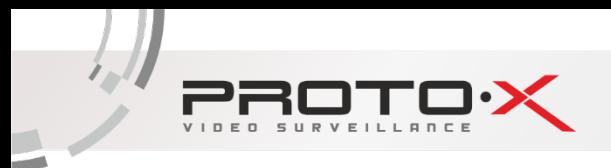

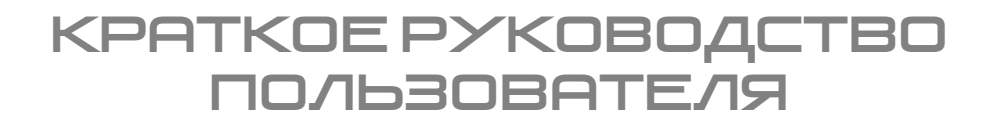

# CMS IP SURVEILLANCE

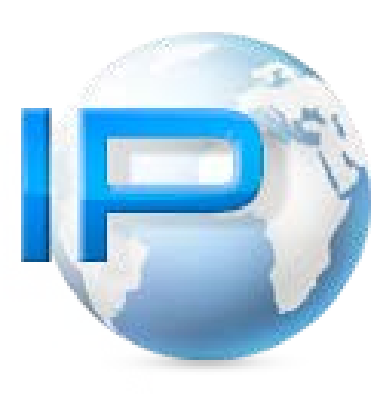

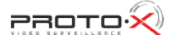

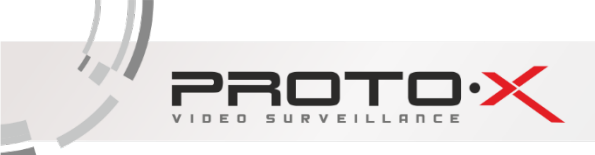

# **ОГЛАВЛЕНИЕ**

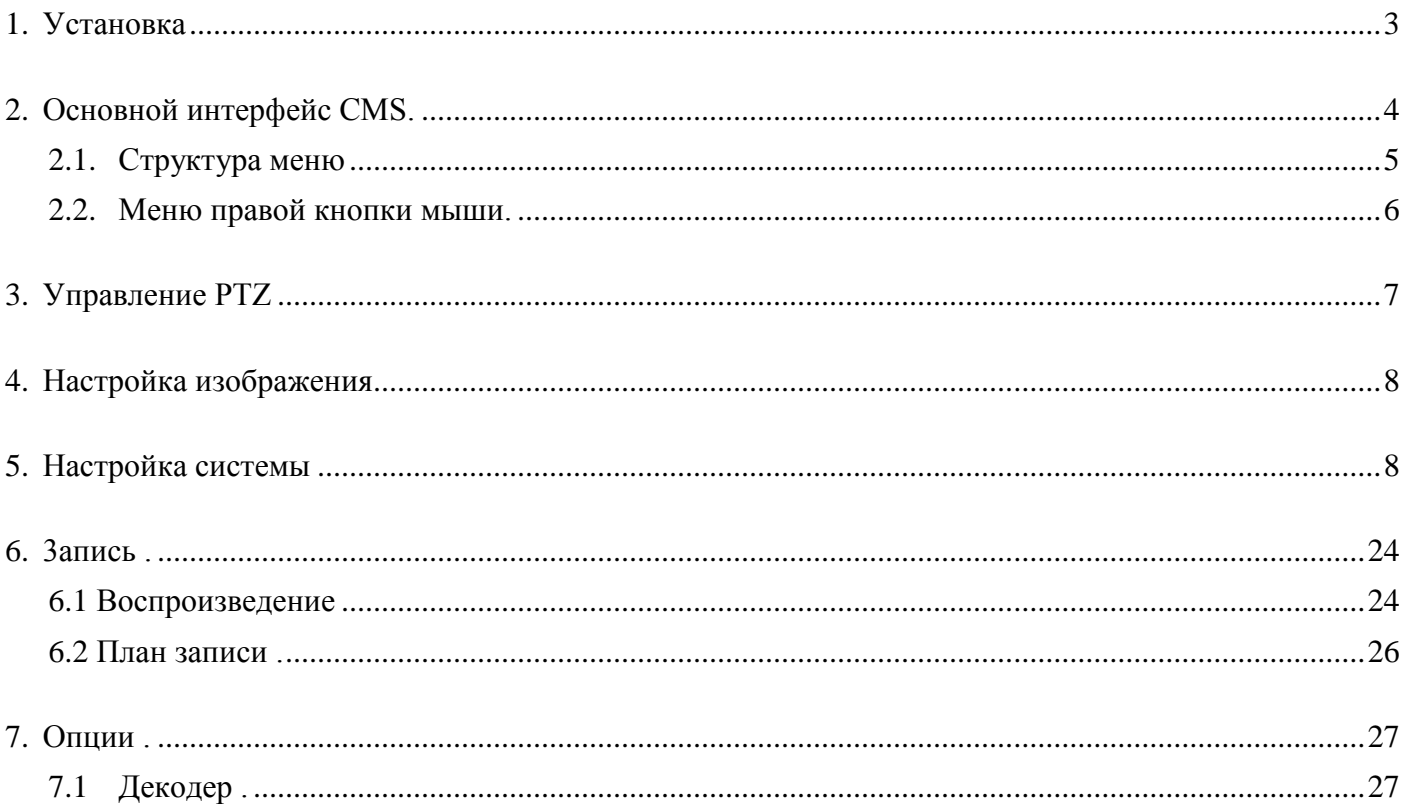

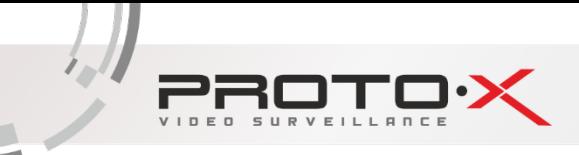

# *NPOFPAMMHOE OBECNEYEHVE CMS*

Программный продукт CMS работает под ОС Windows 7, Vista, Windows XP, Windows 2003, Windows 2000. Перед установкой необходимо закрыть все антивирусные программы и отключить брандмауэр.

# 1. Установка

<span id="page-2-0"></span>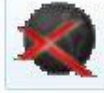

Setup CMS IP Surveilance.exe CMS IP Surveilance Proto-x Proto-X

Для установки необходимо запустить установочный файл, всплывёт приветствующее диалоговое окно, нажав «Далее» переходим в окно лицензионного

соглашения, после согласия переходим «Далее» в окно с указанием дерева установки программного обеспечения, по умолчанию это C:\Program Files(x86)\ CMS IP Surveilance Proto-X, жмём «Далее», появляется окно доступа пользователей к софту. Всплывает окно, говорящее о готовности к установке. Снова жмём «Далее» для процесса инсталляции, по окончании которой всплывает окно об успешной установке. Для завершения жмём «Готово».

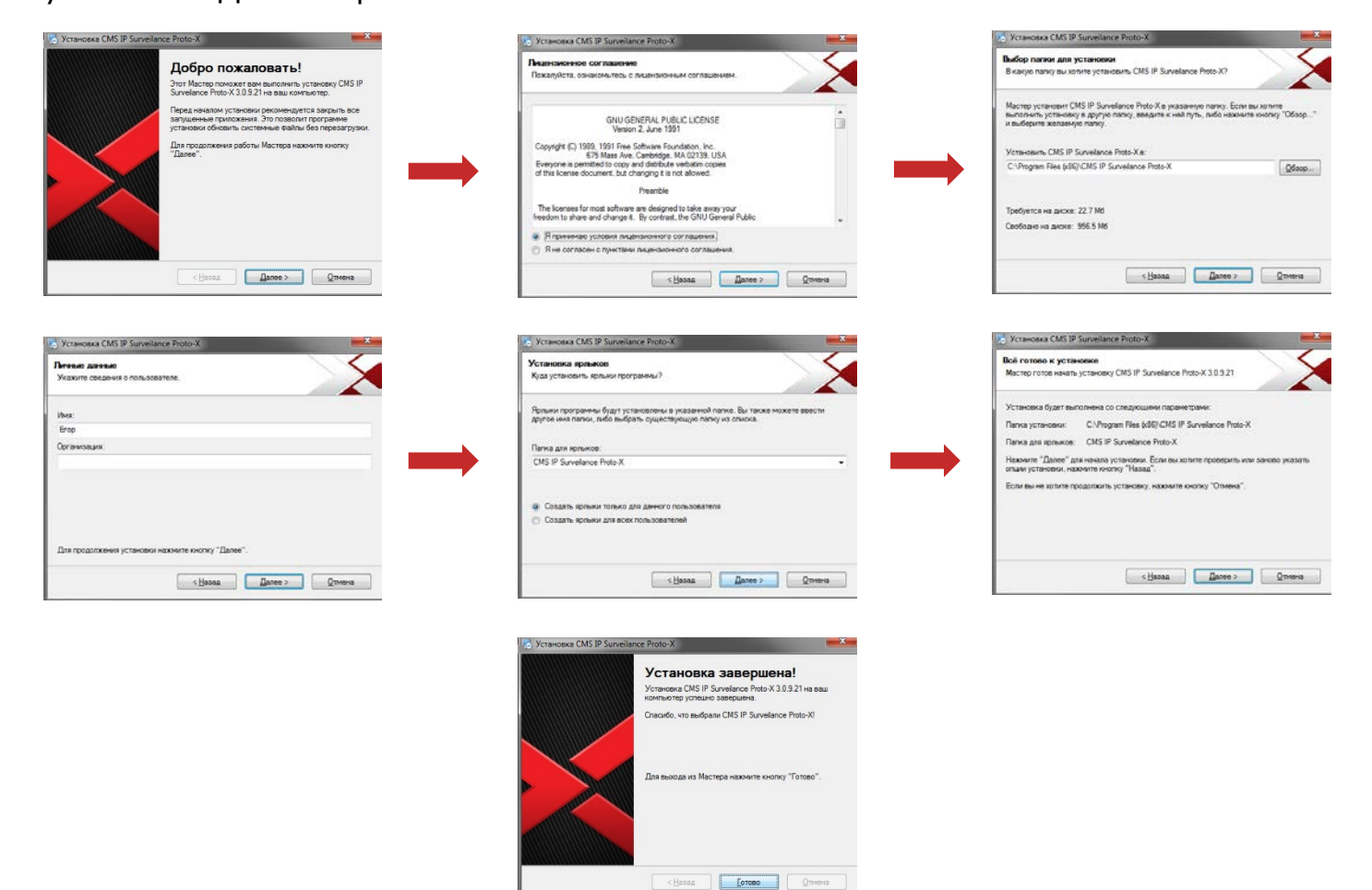

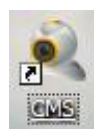

На рабочем столе появится ярлык программы.

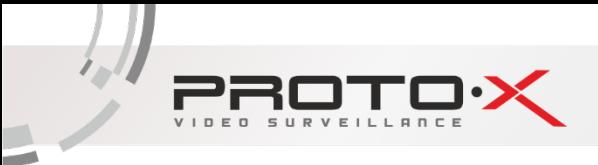

# 2. Основной интерфейс CMS.

<span id="page-3-0"></span>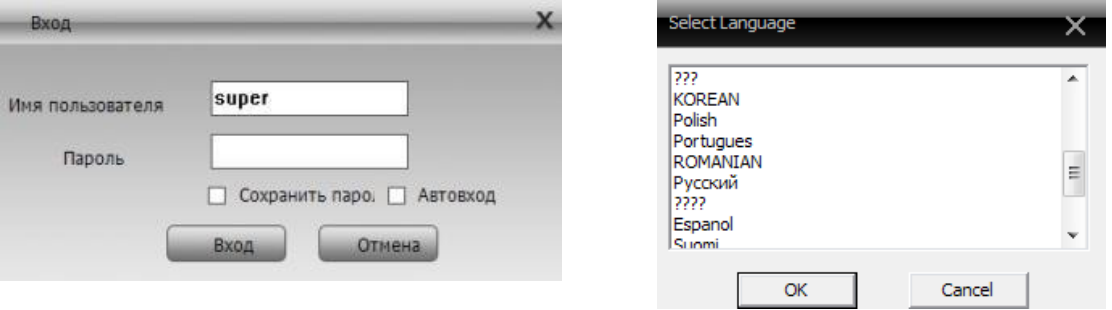

После запуска программы появится окно, которое предложит выбрать язык, далее появится окно авторизации, не меняя имени пользователя и пароля, жмём «Вход». Появится интерфейс программы с окном Подсказки о добавлении устройств, через вход в меню «Система» **Вод Система и разработройства**» Устройства вкладке «Устройства» задаём любое имя Области (например: склад, магазин и т.д.)

далее во вкладке **добавляем устройство в окне «Сохранить»**.

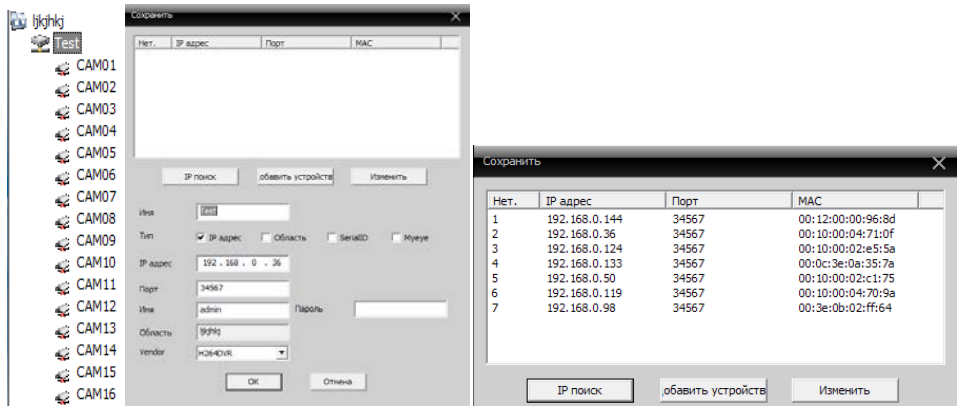

Вводим IP адрес видеокамеры или видеорегистратора, поддерживающего работу по сети вручную, либо нажав «IP поиск», интерфейс покажет все найденные устройства из списка автоматически, из которых можно уже выбрать интересующие. Имена устройств так же можно вписывать любые, какие Вам будет удобно для идентификации местоположения камеры. Поменять имя можно будет,

зайдя в пункт «Изменить» **И выбрать устройство для смены названия**. После добавления устройств, слева появится дерево. Двойным нажатием мыши, на которое оно будет раскрываться. Перед Вами всплывёт список подключенных камер. Так же двойным нажатием мыши на канал, к которому имеется подключение видеокамеры, на многоканальный экран будет выведено изображение с данной камеры.

Двойным нажатием мыши можно вывести из любого канала изображение видеопотока на весь экран. С помощью меню внизу экрана возможно оперативное переключение просмотра дисплейных режимов от 1 до 64 окон.

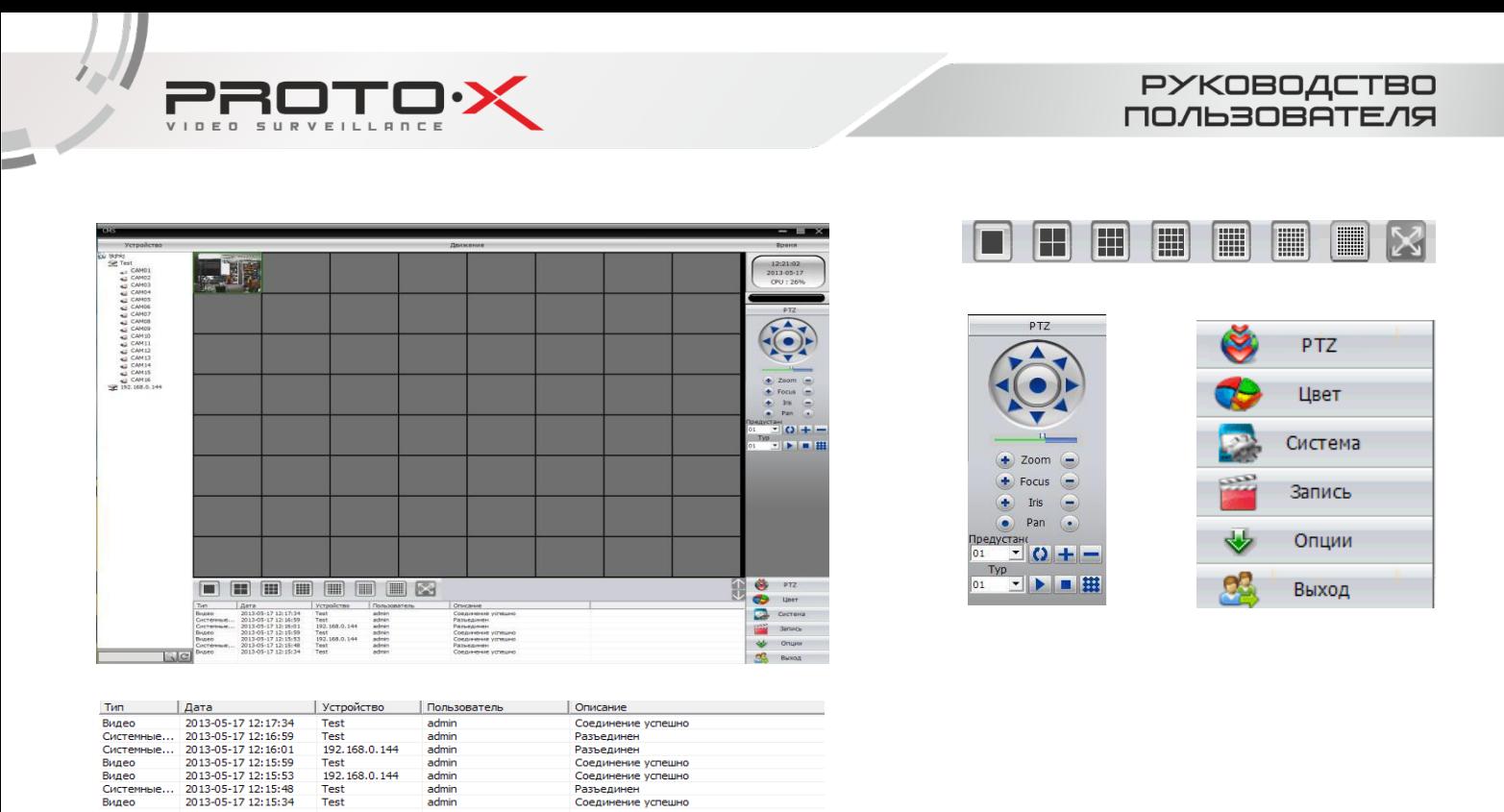

Область **Время** отображает текущее время, дату и загрузку процессора. Ниже имеется подменю, которое отображает расширенные настройки выбора меню. Ниже расположено «Меню», в котором пользователь может выбрать необходимый пункт для работы. Под областью выбора режима экрана расположена область **Журнала событий**, в которой отображается информация о типе видео, дате, IP устройства, пользователе, описании события.

## **1.1. Структура меню**

<span id="page-4-0"></span>РТZ <sup>3</sup> PTZ - с помощью панели управления можно контролировать движение камеры вверх, вниз, влево, вправо, стоп, зум, фокус, диафрагму, автоматическое панорамирование и т.д.

Цвет - установить яркость, контрастность, насыщенность, и оттенок отображения видео.

Система **ВАР СИСТЕМ**а

- Устройства
- Добавить область  $\boxed{1}$  добавить зону для всех устройств
- Добавить устройство добавить устройство видеонаблюдения
- Изменить изменить имя устройства, IP-адрес, имя пользователя и пароль
	- Удалить  $\mathbb{I}$  удаление устройства видеонаблюдения из
- . Импорт устройств <sup>22</sup> - загрузка конфигурации устройств с

файла

. Экспорт<sup>4</sup>

й

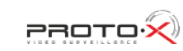

.<br>1960 г. – Силан Марке, руски политик, прем

5

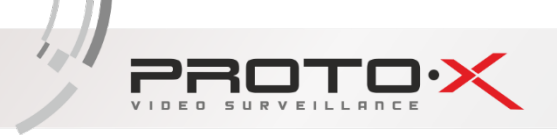

- Тест соединения  $\left| \cdot \right|$  проверка соединения с устройством
- Локальные **: 3** 
	- Основные настройки **основные настройки** выбор локального жёсткого диска для выбора записи, выбор директории записи;
	- Параметры тревоги Гаранетры тревоги ВКЛЮЧЕНИЕ аудиодорожки при срабатывании тревог (тревожные входы, датчики движения, закрытие камеры, потеря видеосигнала);
	- Конфигурации DDNS KOHthurypauwi DONS IP сервер, порт;
	- Информация о версии информация о версии видео, декодера, конфигурации устройства, сети, воспроизведения, дата.
- Удалённые  $\mathbb{R}$ : конфигурация подключенных устройств.
- <sub>-</sub> Пользователи <sup>о .</sup> добавление, удаление и управление правами пользователей: установка логина, пароля и операционные права.
- Журнал  $\Box$ : поиск по журналу событий и тревог с возможностью экспорта в текстовый файл.

Запись **: 3 ЗАПИСЬ** 

- Воспроизведение  $\blacksquare$  поиск файла записи в архиве или в локальных записях по типу видеофайла, времени старта и окончании записи, с возможностью загрузки
- План записи **•** управление включением записи видео с камеры, по расписанию, по тревоге, по движению, на каждый день недели

Опции  $\psi$   $\frac{1}{2}$  Опции  $\frac{1}{2}$ 

- Декодер  $\blacksquare$  установите DVR и декодер
- Карта - используя карту, возможно, показать расположение каждой камеры и найти непосредственно текущую страницу наблюдения
- Тур - используется для настройки туров поворотных камер

#### <span id="page-5-0"></span>**Окно:1** Закрыть окно Закрыть все окна Аудио Локальная запись Увеличение Снимок Start talk Конфигурации устройства Настройки цвета На весь экран

**1.2. Меню правой кнопки мыши.**

При щелчке правой кнопкой мыши на экране воспроизведения видео, пользователь может выполнить следующие операции:

- Закрыть окно закрыть трансляцию текущего канала Закрыть все окна – закрыть трансляцию на всех каналах;
- Аудио включение трансляции звука (при включенной

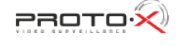

записи звука в меню Компрессия);

- Локальная запись запись потока на жёсткий диск компьютера (путь записи выбирается в меню Локальные);
- Увеличение увеличение выделенной области;
- Снимок сохранение изображения (скриншота) канала, путь для сохранения так же выбирается в меню Локальные);
- Start talk текущее видео будет транслироваться со звуком, без записи звука на носитель;
- Конфигурации устройства открывает меню управления устройством и настройки его параметров;
- Настройки цвета открывает меню настроек цвета изображения;
- <span id="page-6-0"></span>• На весь экран – перейти в полноэкранный режим воспроизведения видео.

### 3. Управление PTZ

При мониторинге скоростной поворотной купольной камеры (SpeedDome) пользователи имеют возможность управлять ими в центре управления для перемещения вверх, вниз, вправо, влево, остановить вращение, регулировать скорость вращения купола, регулировать диафрагму, зум и фокус. Так же можно установить путь заданных пунктов и выполнения слежения. При запущенной функции слежения камера может следовать по пути, установленным пользователем.

В панели PTZ, пользователь может управлять вращением камеры и скоростью.

#### **Описание кнопок панели управления PTZ.**

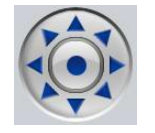

 - стрелки используются для поворота камеры, круг в центре используется для остановки;

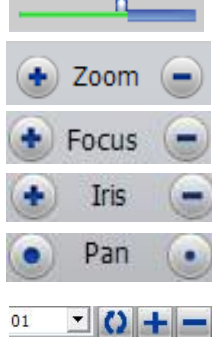

- ползунок для изменения скорости вращения камеры;
- кнопка служит для изменения размера изображения;
- кнопка служит для изменения фокусного расстояния;
- кнопка служит для изменения освещённости изображения;
- управление панорамными параметрами;
- возможность перевода камеры в выбранную заранее точку, используя предустановленное положение камеры, а также добавлять и удалять точки;
- использование Тура для установки пути камеры, после указания **기가 다**₩ 01 заданных точек, в режиме слежения камера будет показывать каждую точку заданную точку в установленном порядке, так же можно добавлять или удалять точки.

<span id="page-7-0"></span>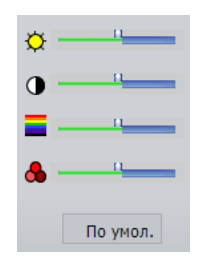

# Ч. НАСТРОЙКА ИЕОБРАЖЕНИЯ

Изменение яркости, контрастности, насыщенности цветов, тона или вернуть настройки к исходному значению, нажав по умолчанию.

# 5. Настройка системы

# **Добавление и удаление устройств**

<span id="page-7-1"></span>В пункте Устройства • нажмите  $\mathbb{F}_4$ для добавления области:

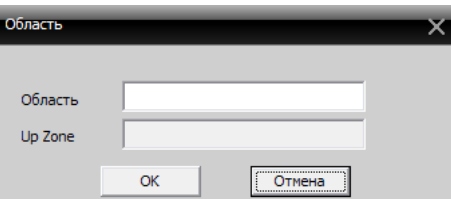

При добавлении области можно ввести любое название, это удобно для идентификации камер в различных точках наблюдения (склад, магазин и т.д.).

Нажмите чтобы добавить устройство:

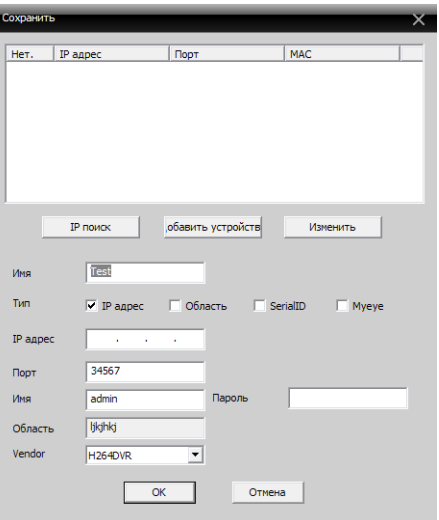

Имеется возможность автопоиска подключенных устройств F поиск, после обнаружении устройств, программа добавит в список строку с IP адресом и портом найденной камеры. В строке «Имя» так же можно записать любое удобное для идентификации камеры имя (камера 1,офис, 2-й этаж и т.д.).

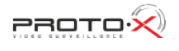

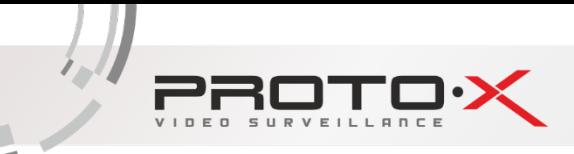

Для добавления камеры в список устройств вручную необходимо ввести корректный IP – адрес и порт камеры, а также имя (логин) и пароль для подключения к камере. После того, как параметры настроены, нажмите «ОК», добавленное устройство появится в списке устройств. Для доступа к устройству необходимо дважды щёлкнуть по имени устройству в списке.

#### **Изменение устройства**

Выберите устройства из списка, имя и/или параметры, которого вы желаете изменить, нажмите **для входа в окно редактирования**. После внесения изменений, нажмите кнопку «ОК», что б изменения вступили в силу.

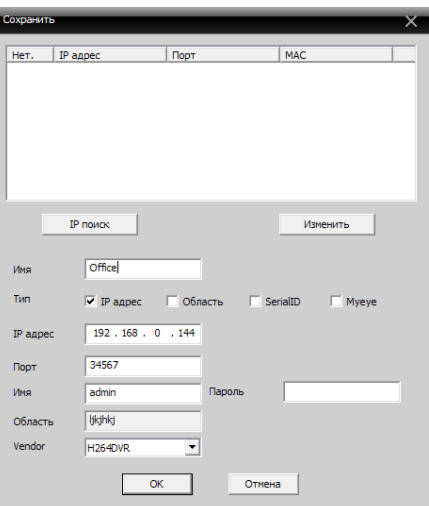

### **Удаление устройства**

Выберите имя устройства, необходимого удалить и нажмите  $\overline{m}$ .

*Внимание: при изменении и удалении устройств, убедитесь, что оборудование отключено.*

### **Локальные настройки**

Для изменения локальных настроек (настроек сервера-компьютера) в области подменю нажмите кнопку .

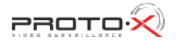

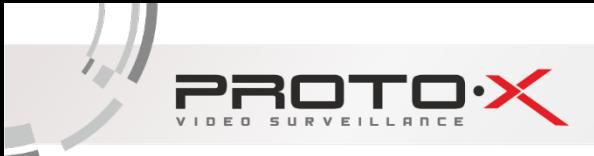

### **Основные настройки**

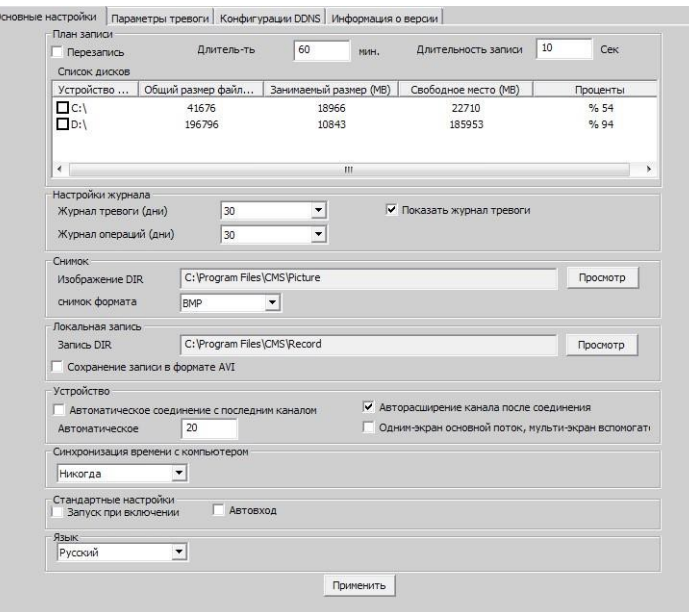

Перезапись – при включении данной функции, запись будет производиться циклично после заполнения дискового пространства.

Длительность – длина записи в минутах.

Длительность записи – время записи после окончания движения в кадре, при использовании функции записи по детекции движения.

Список дисков – выбор диска на который будет производится запись. Настройки журнала – задается количество дней хранения журнала.

Изображение DIR – место для хранения скриншотов, выбрать место можно через Просмотр.

Запись DIR – место для хранения записей видео, выбрать место хранения можно через Просмотр.

Автоматическое соединение с последним каналом – если данная функция активирована, то при открытии программы CMS будет произведено автоматическое подключение к устройству и каналу, просмотр которого осуществлялся при закрытии программы. Синхронизация времени с компьютером – синхронизация времени, установленного на оборудовании с временем на компьютере.

Запуск при включении – автозапуск программы CMS при включении компьютера. Автовход – автоматическая авторизация при открытии программы.

Язык – выбор языка интерфейса.

### **Настройки тревоги и оповещения.**

В данном меню можно настроить локальное оповещение (звуковой сигнал тревоги, воспроизводимый на компьютере) при тревожных событиях, фиксируемых камерой, таких как срабатывание тревожных входов камеры, детекция движения, закрытие объектива камеры, потеря видеосигнала с камеры, а также при отключении камеры от сети.

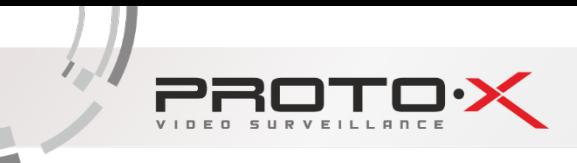

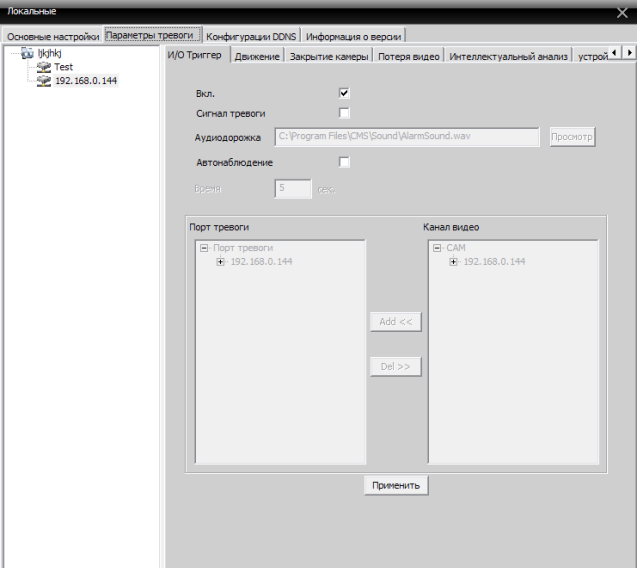

**Настройка сервера DDNS.**

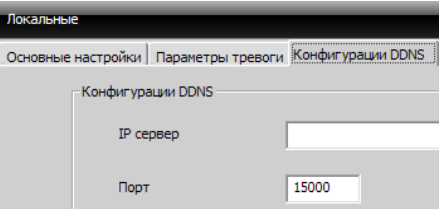

# **Конфигурации устройства**

Возможно управлять устройством и его конфигурацией с помощью CMS, для

доступа к настройкам подключенного устройства необходимо нажать кнопку **мален** После выбора устройства щёлкните по нему двойным нажатием мыши, для выбора конфигураций устройства, что бы настроить его.

5.3.1 Запись

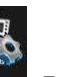

Нажмите для входа в меню настройки записи.

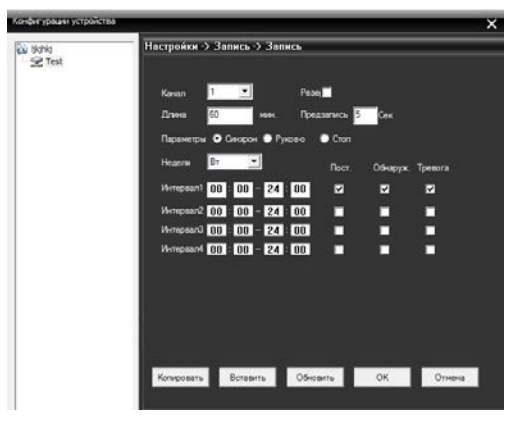

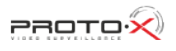

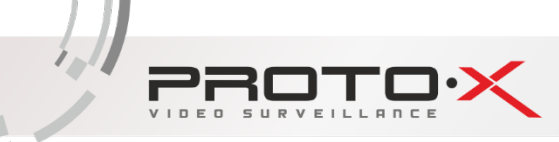

Для настройки плана записи конкретного канала выберите номер канала, либо «все» для настройки всех каналов.

Длина – длина одного файла записи в минутах.

Предзапись – время в секундах, которые камера записывает после окончания движения в кадре (при записи по детекции движения).

Так же в данном меню настраивается расписание записи, для дня недели и времени можно выставить разные режимы записи: запись постоянная, по детекции движения, по тревоге.

5.3.2 Функции оповещения

Нажмите для входа в настройки тревожных сигналов.

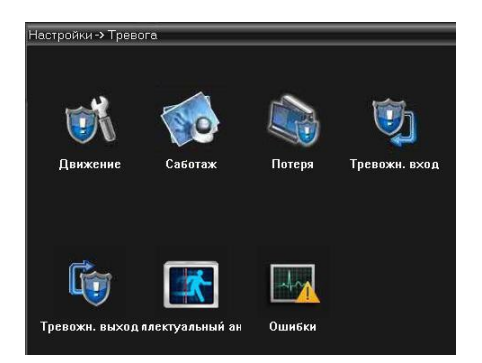

Запустите соответствующее оповещение (обнаружение движения, саботаж (закрытие камеры), потеря видеосигнала, тревожные входы/выходы, интеллектуальный анализ, ошибки.

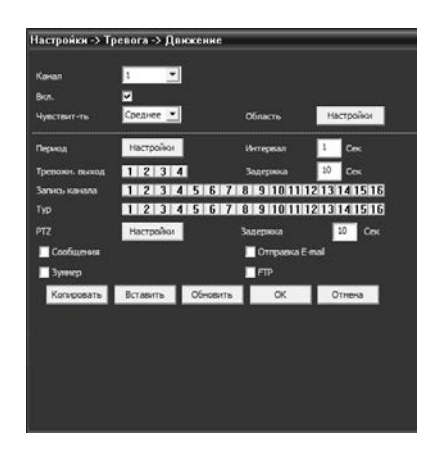

5.3.3 Системные настройки

Для выбора настроек интерфейса системы нажмите . В данном меню можно установить следующие настройки:

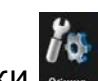

• Общие настройки – основные настройки, такие как время, формат даты,

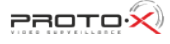

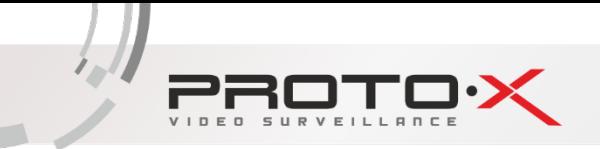

язык, стандарт. В пункте «Жёсткий диск» можно выбрать цикличность записи (стирание файлов первых записей и сохранение новых) или устройство остановит запись видео при переполнении жёсткого диска.

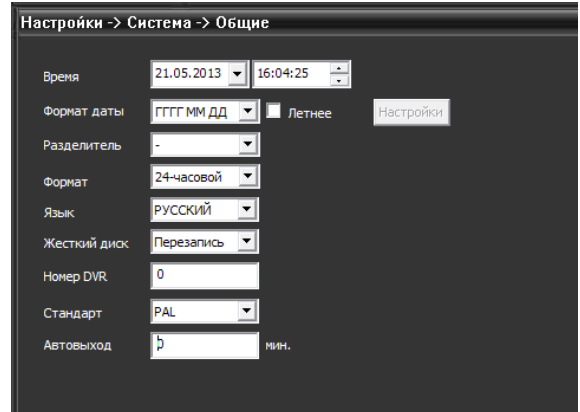

• Компрессия – возможность выбора настроек видео для первичного/основного и вторичного/экстра потока. Можно изменить компрессию видео, количество кадров, качество изображения, битрейт канала, качество записи и т.д. Так же здесь же выбирается включение/отключение аудиопотока.

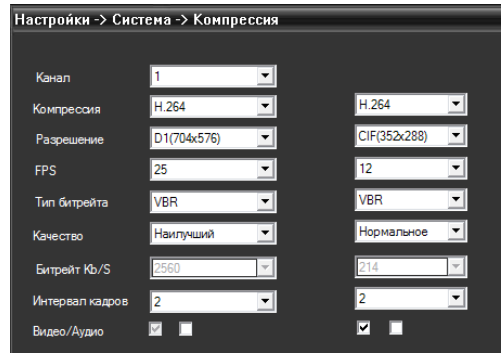

**Примечание:** для того чтобы при просмотре и записи видео с камеры в программе CMS включить звук необходимо поставить галочку Аудио в меню Компрессия настроек камеры, далее необходимо ПКМ мыши кликнуть по каналу видеопотока и в меню выбрать Аудио ЛКМ.

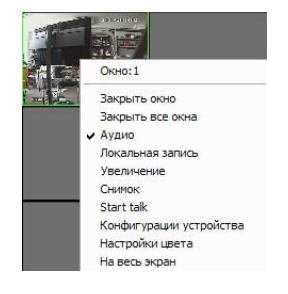

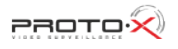

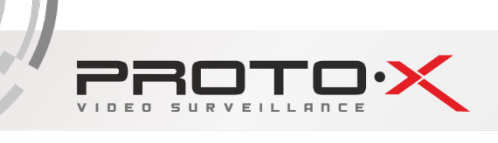

5.3.4 Параметры сет

В данном меню можно изменить сетевые настройки IP-камеры. Установите IPадрес устройства, маску, шлюз и т.д. Для удаленного подключения к IP камере используется HTTP порт (по умолчанию 80).

Примечание: при схеме сети Ethernet-кабель от провайдера (с белым статическим IP – адресом) – маршрутизатор/роутер – IP- камеры для удаленного подключения к IP камере (через веб-интерфейс) на маршрутизаторе должны быть перенаправлены («проброшены») оба порта (TCP порт и HTTP порт).

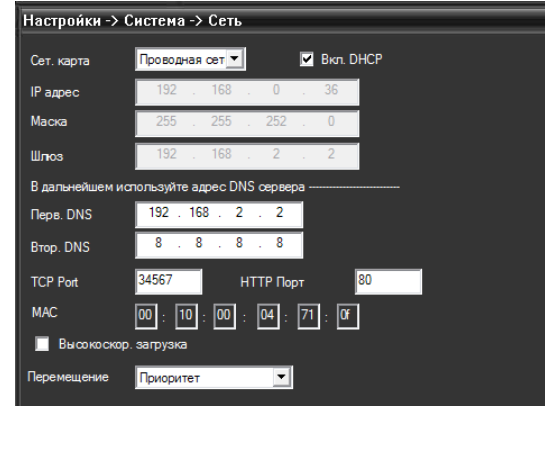

5.3.5 Службы .

В данном меню можно настроить работы сетевых служб (сервисов).

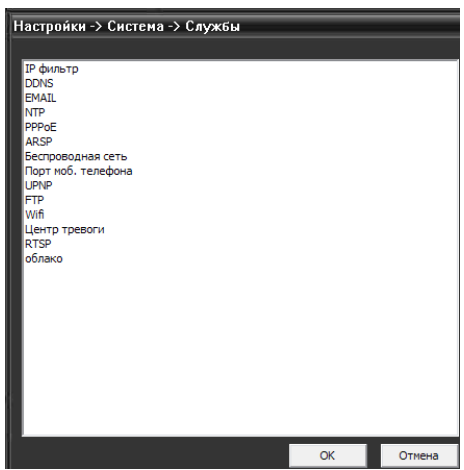

5.3.6 Настройки подключения к камере по Wi-Fi.

Для осуществления настроек работы камеры по сети Wi-Fi необходимо перейти в пункт меню «Настройки-Сетевые службы-Wi-Fi».

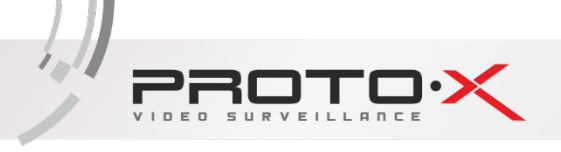

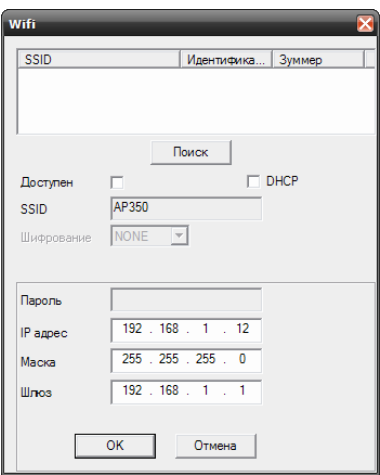

Для поиска доступных беспроводных сетей, следует установить галку в пункте «Доступен» и нажать кнопку «Поиск».

После успешного поиска, следует выбрать сеть, в строке SSID отобразится название сети и тип шифрования, в пункте «Пароль» следует указать пароль для доступа к сети, а также указать IP адрес, маску подсети и шлюз для Wi-Fi камеры. После настройки нажать на кнопку «ОК», после выхода в меню «№Сетевые службы» следует нажать ещё раз кнопку

«ОК», появится подсказка об успешном сохранении конфигурации устройств. Настройки сохранены. После окончания сетевого провода от камеры, произойдёт автоматическое подключение к беспроводной сети.

5.3.7 Подключение по RTSP протоколу.

При настройке службы RTSP, появится окно:

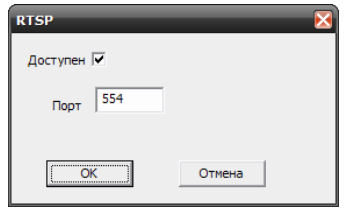

Можно выбрать будет ли доступное данное устройство для подключения к нему по RTSP протоколу, а также порт подключения (по умолчанию RTSP-порт 554).

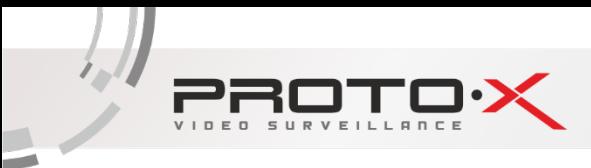

### • Установите VLC Player

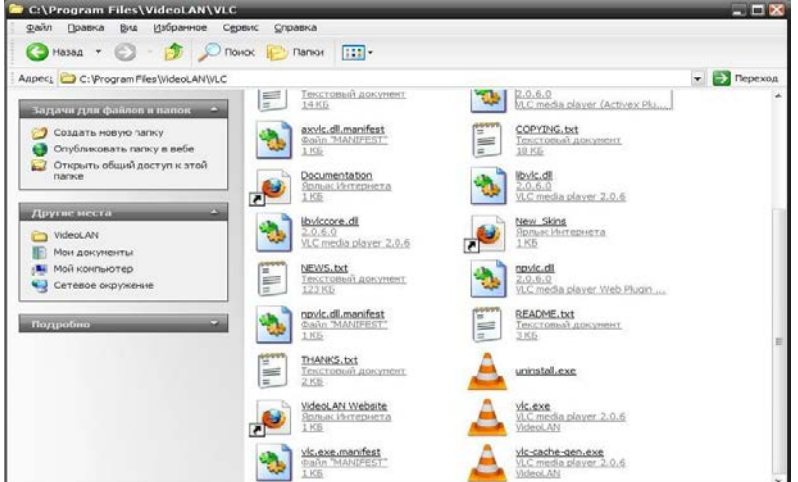

Запуск, открываем vlc.exe

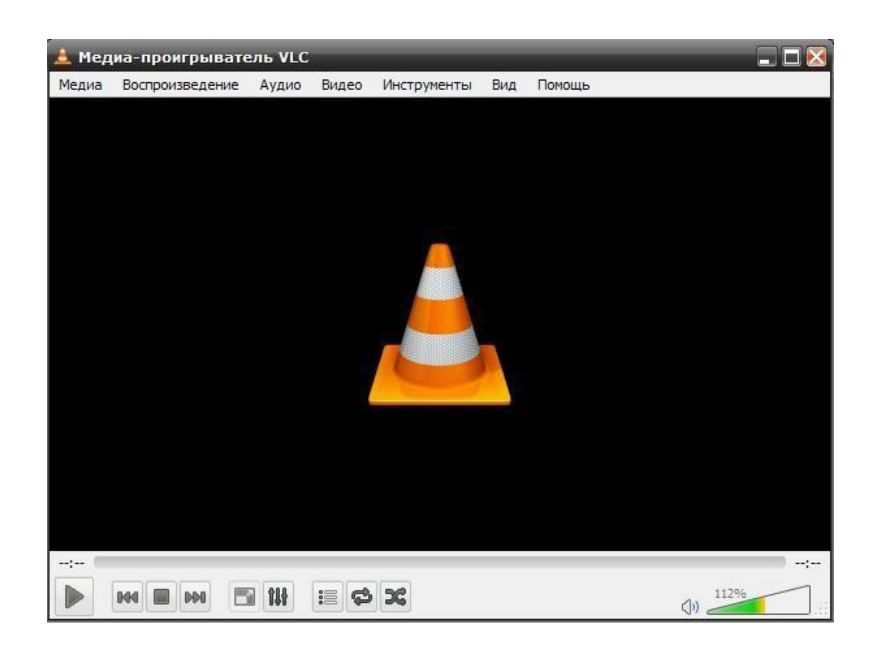

Выбираем «Файл-Открыть URL…»

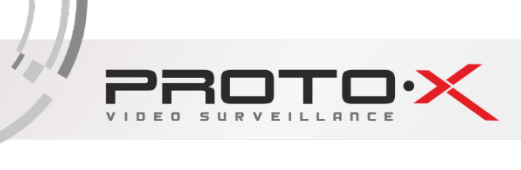

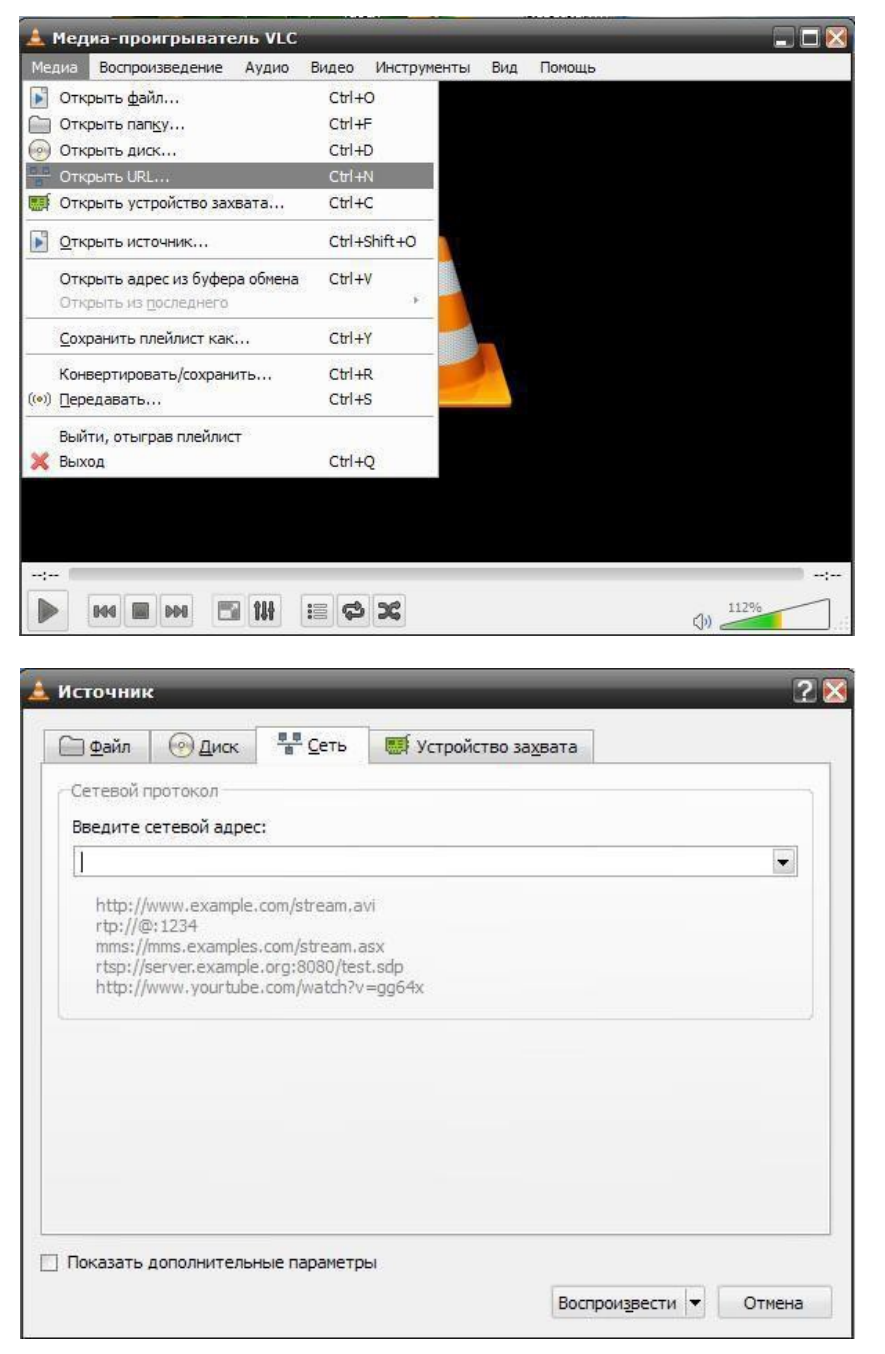

### Вводим

rtsp://192.168.0.36:554/user=admin&password=&channel=1&stream=0.sdp?

Где:

- 192.168.1.10 IP адрес вашего устройства
- 554 порт RTSP устройства, он может быть изменен в настройках
- User = admin пользователь, который проходит авторизацию на устройстве
- password= no пароль
- channel=1 первый канал
- stream=0.sdp?основной поток

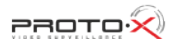

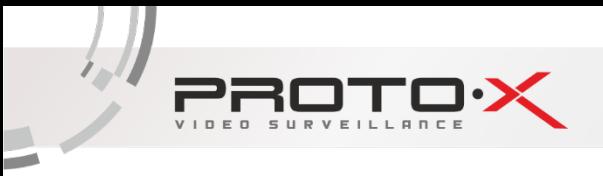

5.3.8 Настройка дисплея .

Изменение отображаемого названия соответствующего канала, времени и т.д.

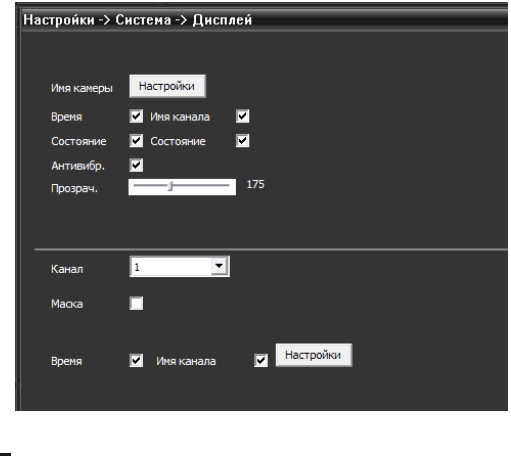

5.3.9 РТZ настройки

Для управления поворотной камерой необходимо настроить PTZ: протокол передачи данных, адрес, скорость передачи сигналов управления.

Примечание: при передаче сигнала управления на большие расстояния рекомендуется использовать меньшую скорость (например, 2400).

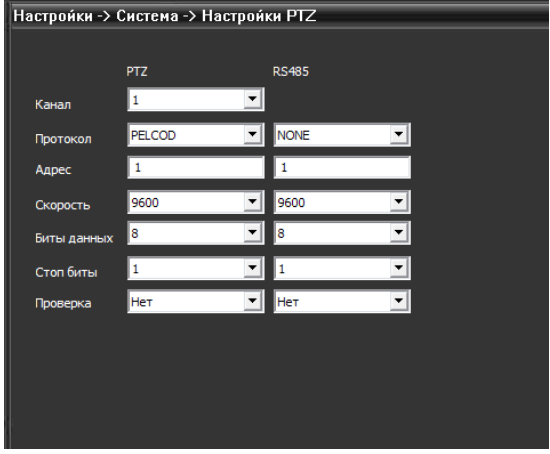

5.3.10 RTZ .

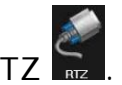

Настройка последовательного порта RS232.

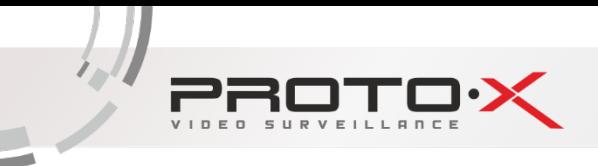

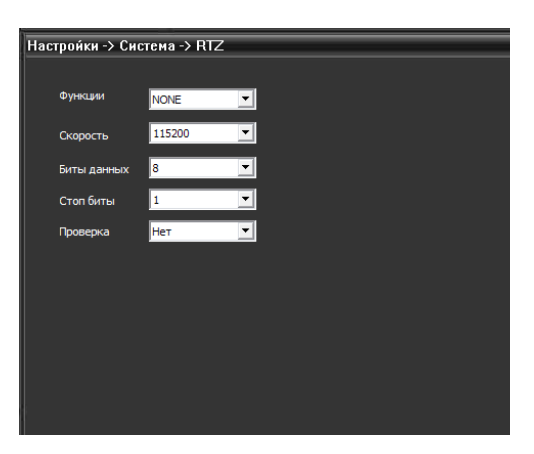

5.3.11 Настройки параметров камеры.

**Экспозиция** – регулировка величины выдержки (автоматическая, 1/100, 1/250…)

**Параметры «день/ночь»** - настройка перехода в режим день/ночь (автоматическая, цветной режим, ч/б режим)

**Подсветка** – компенсация задней подсветки (выкл/вкл)

**Диафрагма** – работа автодиафрагмы (выкл/вкл)

**Профиль** – выбор цветового профиля (автоматический, внутри помещения «внутр», на улице «внешн»)

**AGC** – автоматический контроль усиления (вкл/выкл; в строке «Предел» выставляется максимальный коэффициент усиления)

**Закрытие** – функция медленного затвора (нет, низкий, средний, высокий)

**IR CUT** – режимы инфракрасной подсветки (синхронного переключения, автоматического переключения)

**Зеркало** – включения отображения в зеркальном режиме

**Вращение** - поворот изображения

**Антимерцание** – включение режима антимерцания для работы камеры в условиях освещённости с лампами дневного света.

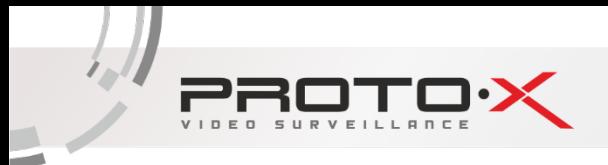

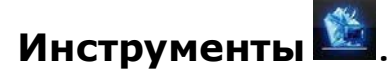

После входа всплывает окно дополнительными настройками.

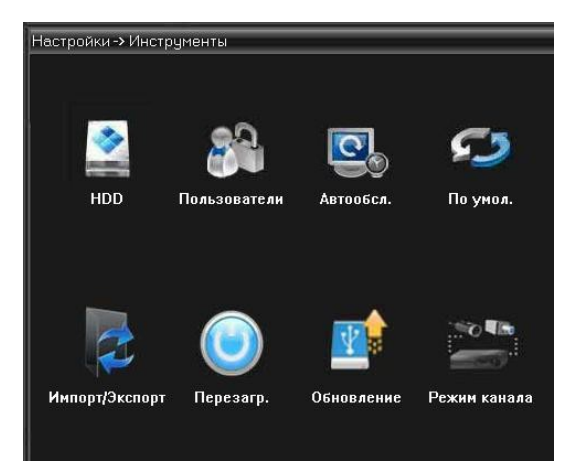

### 5.5.5 Управление картой памяти/жёстким диском .

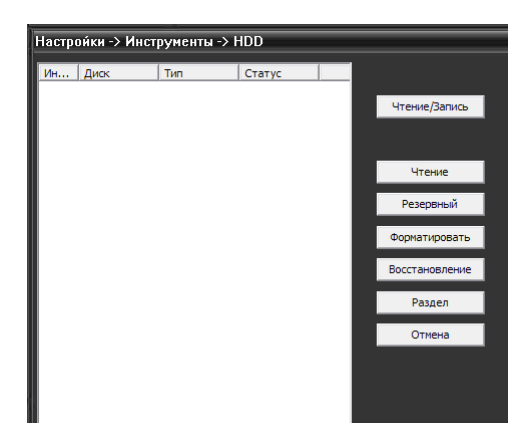

При подключении к камере с SD-картой будет строка с указанием типа, статуса карты. При подключении к регистратору будет произведена идентификация жёсткого диска, используемого в регистраторе.

Кнопки с правой части окна позволяют изменить статус жёсткого диска: чтение/запись (по умолчанию), снимок (только для хранения скриншотов), чтение (можно только просматривать ранее записанный архив).

Кнопка «Форматировать» позволяет удалённо (не через меню регистратора) отформатировать жёсткий диск.

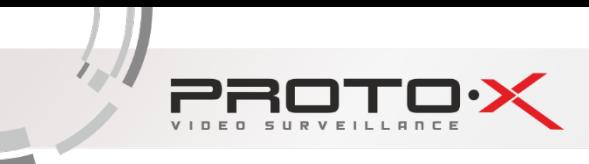

### 5.5.6 Управление пользователями .

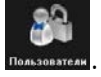

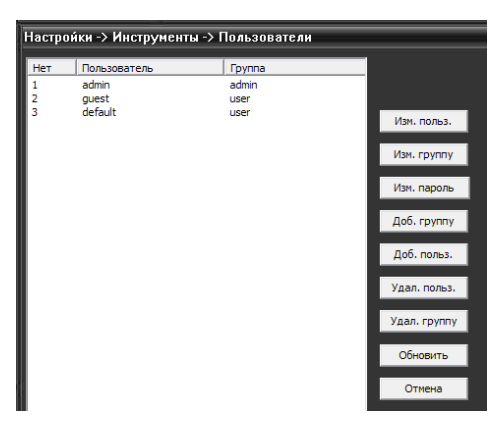

В данном подменю имеются функции, позволяющие добавить, изменить, удалить и ограничить права доступа пользователей.

### 5.5.7 Автообслуживание .

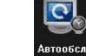

Установка автоматического перезапуска камеры и управления файлами.

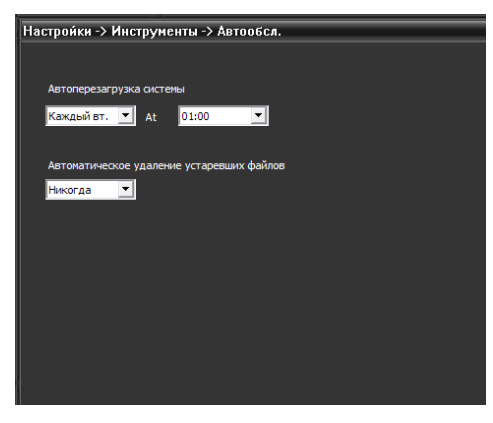

### 5.5.8 Установление настроек по умолчанию .

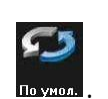

Имеется возможность как частичного восстановления настроек по умолчанию, так и всех, установив галки напротив указанных пунктов.

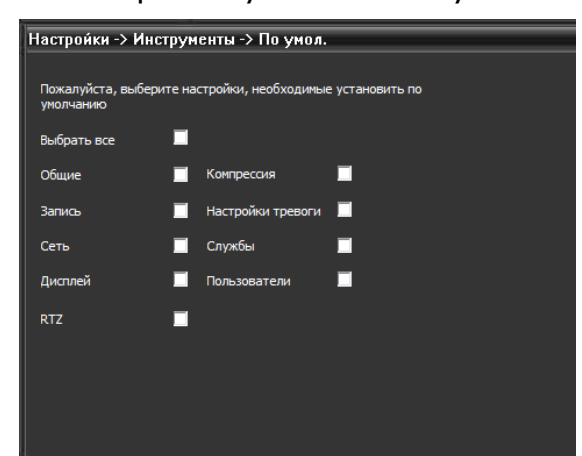

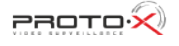

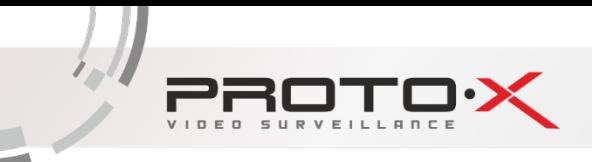

### 5.5.9 Импорт/Экспорт .

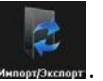

Сохранение и загрузка настроек камеры и журнала.

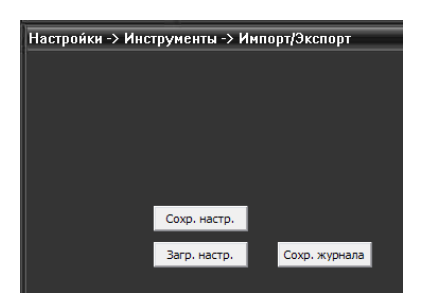

5.5.10 Перезагрузка .

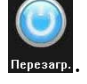

Перезагрузка камеры.

### 5.5.11 Обновление .

Прошивка камеры с флешки.

5.5.12 Режим канала .

Выбор из представленных режимов подходящего режима работы.

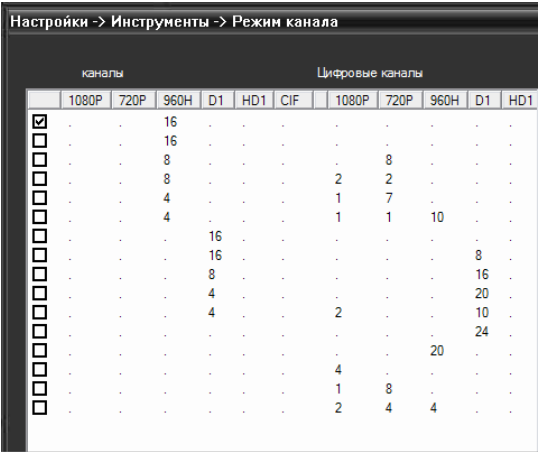

# 5.5.13 Информация о системе

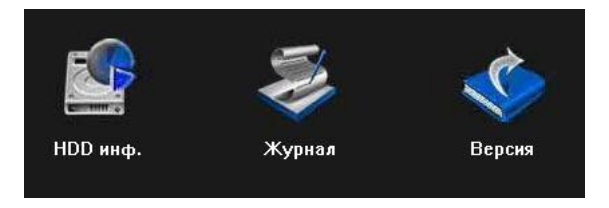

В данном разделе можно найти информацию о жёстком диске, информацию записей журнала, а также информацию о версии ПО.

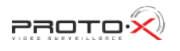

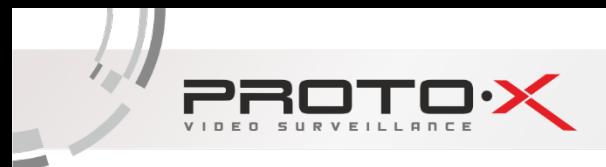

# **Управление учётными записями пользователей .**

Используется для добавления, удаления и управления пользователями.

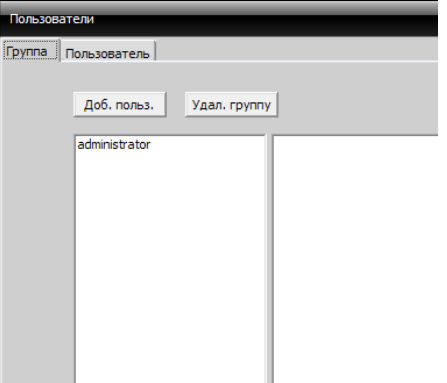

6.1.5 Управление группами.

При добавлении группы, установить права для группы с правой стороны, при удалении группы, можно просто выбрать группу, затем нажать «Удалить».

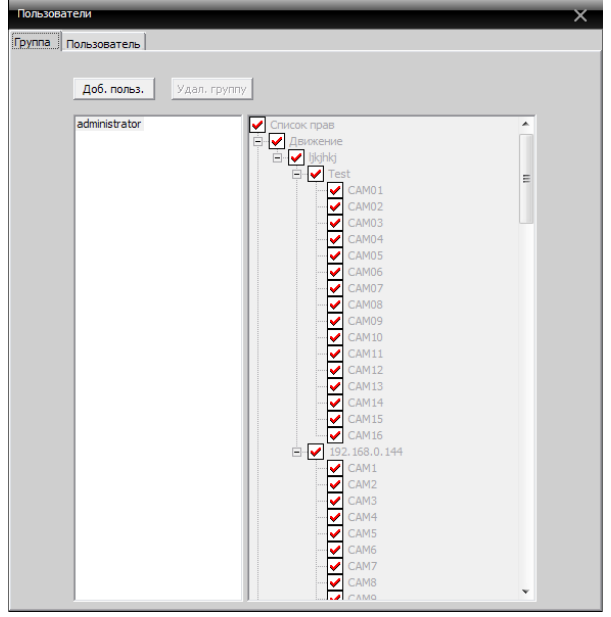

### 6.1.6 Управление пользователями.

При добавлении пользователя, выберите группу, к которой принадлежит пользователь, а затем установите имя пользователя и пароль, при удалении пользователя, нужно нажать «Удалить».

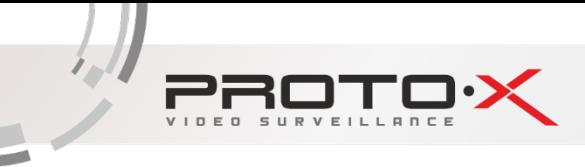

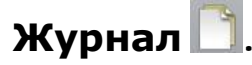

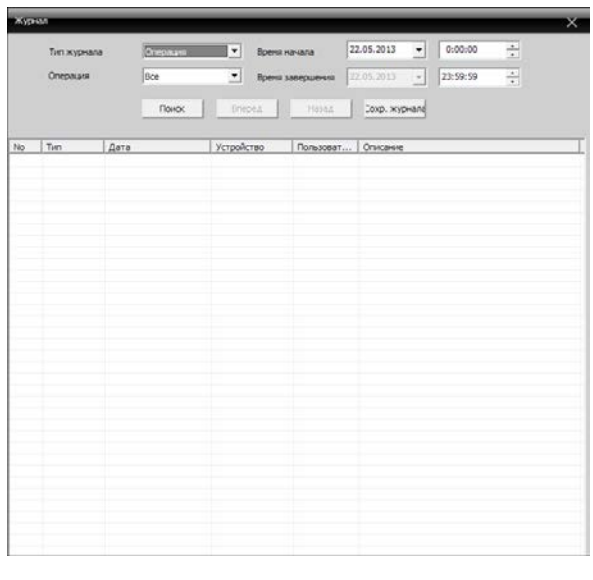

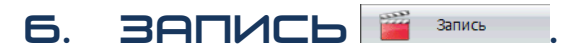

<span id="page-23-0"></span>Зайдя в «Запись», всплывёт окно со следующими пунктами.

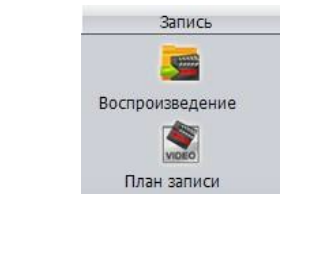

### <span id="page-23-1"></span>**6.1 Воспроизведение**

Для работы с архивом нажмите «Воспроизведение». Функция включает в себя локальное и удалённое воспроизведение. Локальное воспроизведение осуществляет воспроизведение файлов, хранящихся на сервере, удалённое воспроизводит видеофайлы, находящиеся по месту устройства. Для начала необходимо выбрать устройство и канал, а так же определить временной интервал, в котором необходимо произвести поиск записей, далее надо нажать кнопку «Поиск». Для воспроизведения видео выберите экран (окно, в котором будет отображаться видео), выберите файл щелчком мыши и нажмите кнопку «Воспроизвести» (либо двойной щелчок на имени файла).

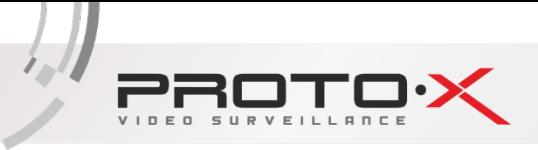

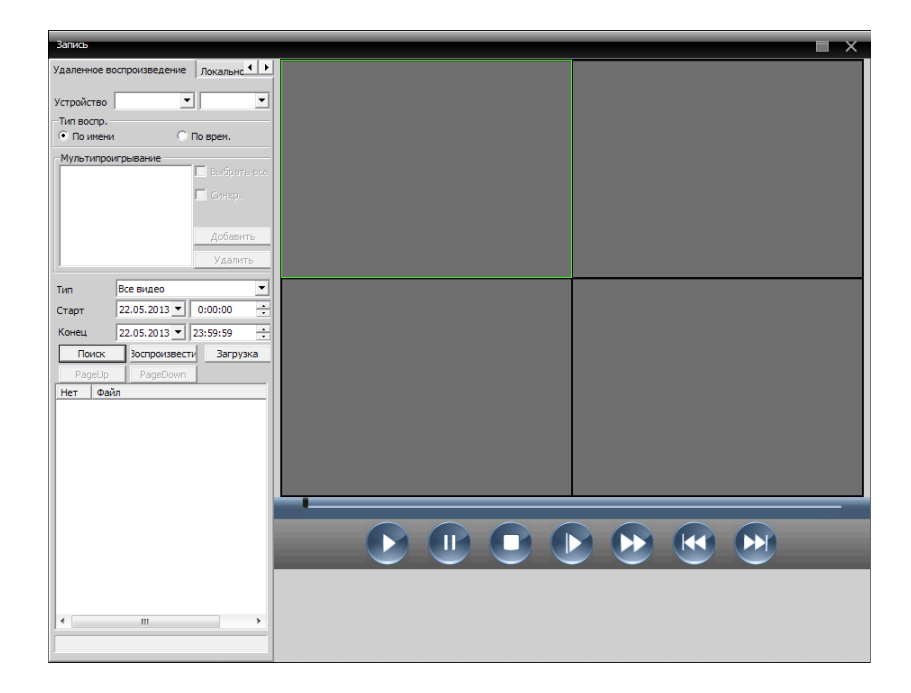

Описание кнопок управления:

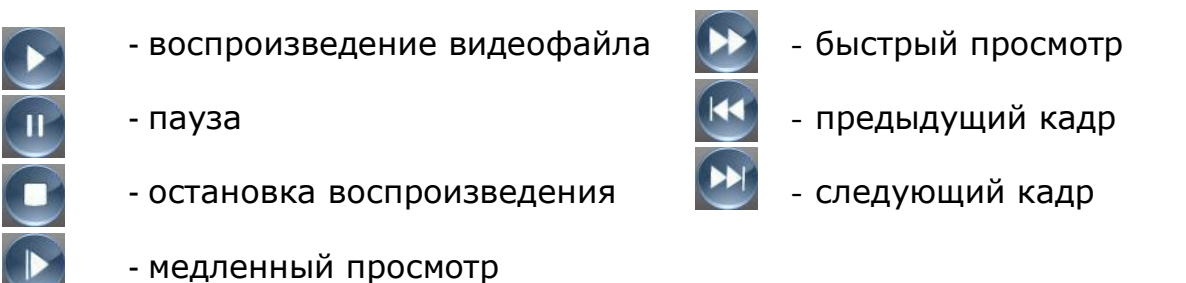

### 6.1.1 Архивирование (резервное копирование).

Выбрав нужное видео можно произвести резервное копирование файла (на компьютер либо флэш), нажав кнопку «Архив». Появится окно, в котором можно выбрать расширение файла (типа записи), а также директорию сохранения файла.

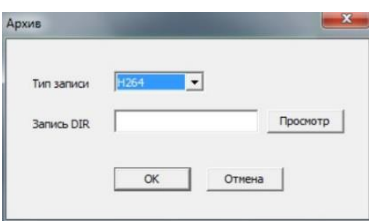

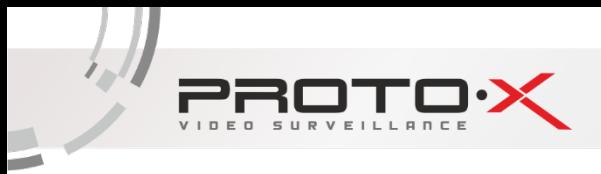

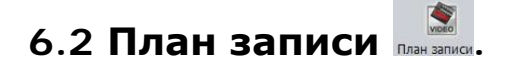

<span id="page-25-0"></span>В данном меню настраивается расписание локальной записи.

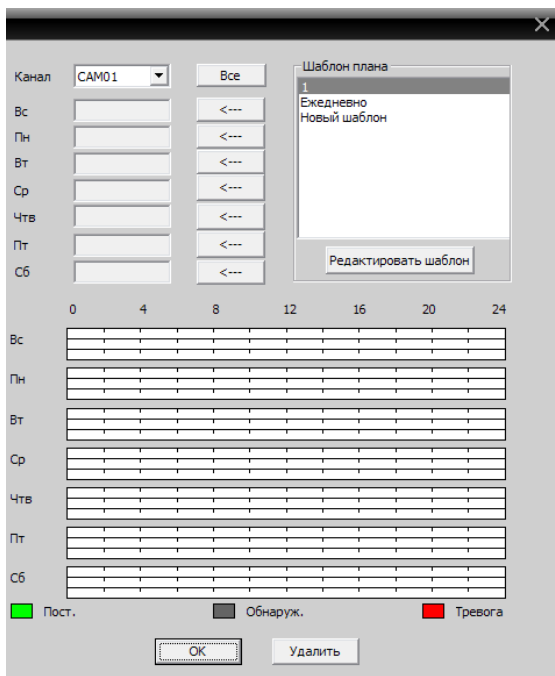

Так же можно изменить шаблон расписания, нажав «Редактировать шаблон».

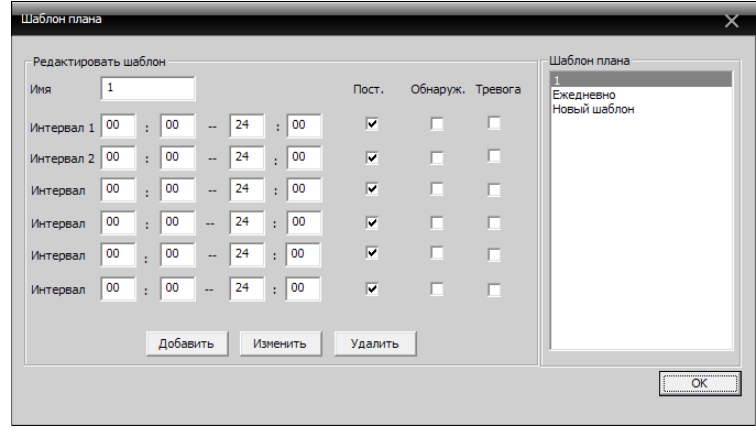

Установив имя, периоды времени, нажмите кнопку «Добавить». Выберите подходящее расписание и затем выберите номер канала для настройки.

*Примечание: после установки расписания шаблона, необходимо учесть следующее:* 

- *при настройке нужно выбрать диск для хранения видео.*
- *необходимо убедиться, что данное устройство подключено.*

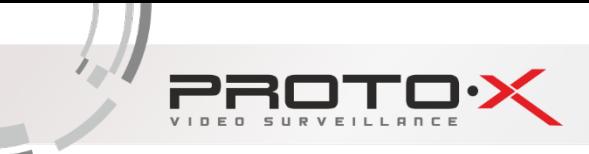

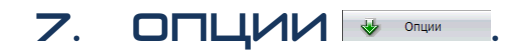

<span id="page-26-1"></span><span id="page-26-0"></span>Настройки расширенных опций включают в себя настройки кодирования, электронную карту, настройки тура и …

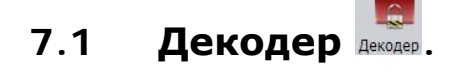

Единое управление файлами конфигурации.

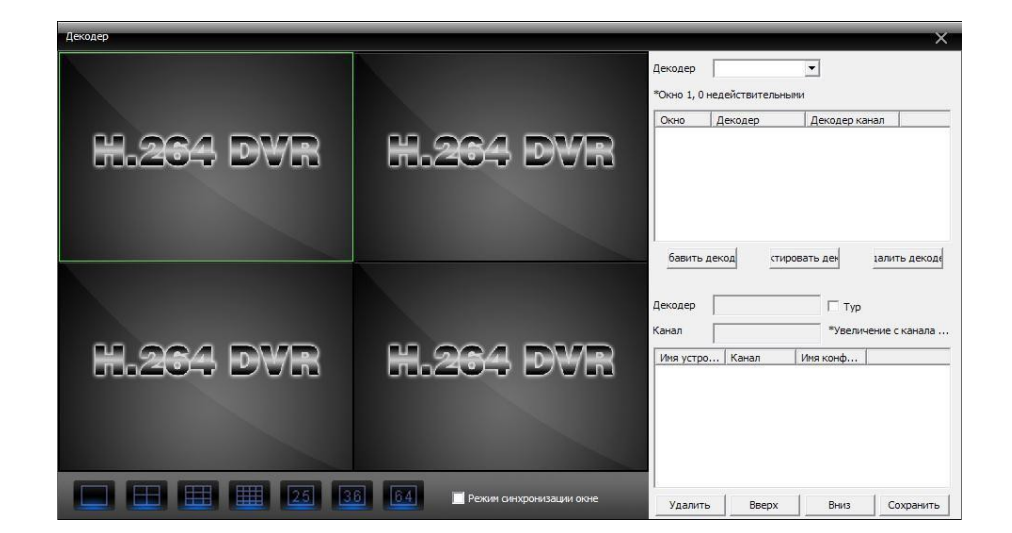

Добавление декодера

Нажмите кнопку «Добавить», появится следующее окно:

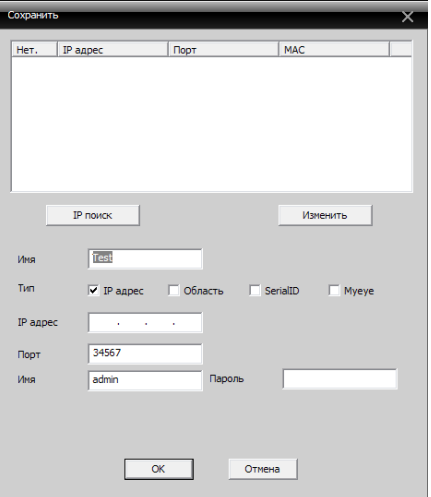

Имя устройства: название декодера. Вы можете установить самостоятельно. IPадрес: IP-адрес декодера.

Номер порта: TCP номер порта декодера по умолчанию 34567.

Имя пользователя: имя пользователя для входа декодера. По умолчанию: admin. Пароль: пароль для входа декодера. По умолчанию: пусто.

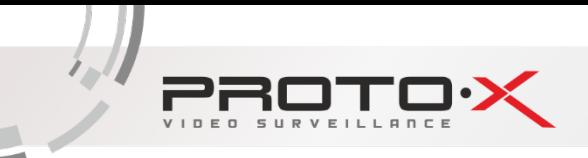

После успешного добавления, декодер будет отображён на интерфейсе. После щелчка ПКМ мыши на значке декодера, появляется возможность редактирования, удаления и задавать свойства декодера

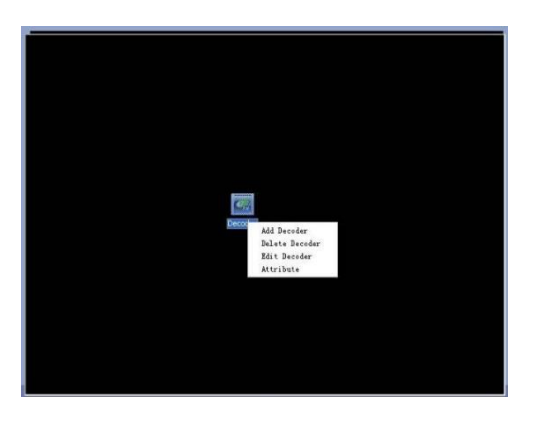

Редактировать декодер

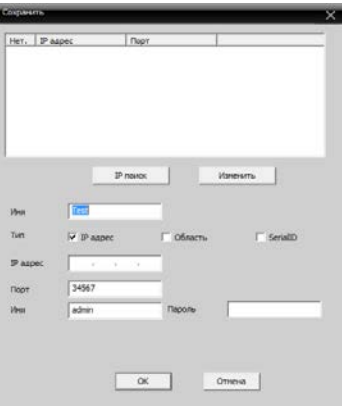

Щёлкните ПКМ мыши значок Декодер, выберите пункт «редактировать Декодер», можно изменить информацию декодера.

Установите свойства

Щелчком ПКМ на значок «Декодер», выберите «Свойства», после чего можно изменять свойства декодера.

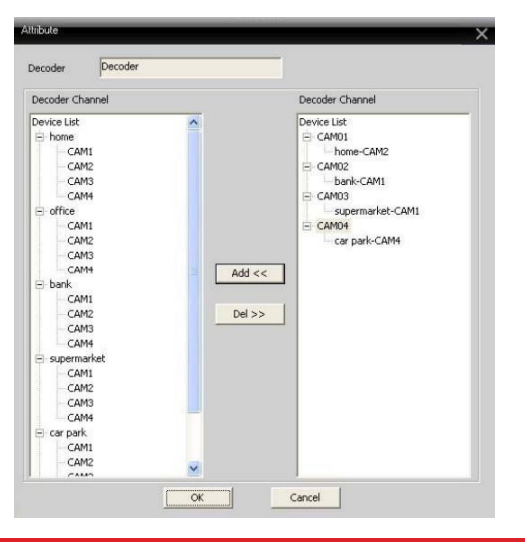

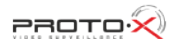

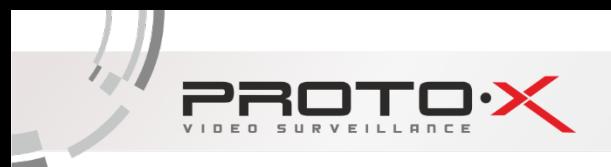

Удалить Декодер

Щёлкните ПКМ на значок «Декодер», выбрав пункт «Удалить Декодер».